## Visualisering av skoglig statistik från Riksskogstaxeringen i Sverige eXplorer

- 1. Ladda ner tidsserier från Riksskogstaxeringen anpassade till Sverige eXplorer genom att högerklicka följande länk ["Skoglig statistik från Riksskogstaxeringen 1926-2008"](https://www.slu.se/Documents/externwebben/centrumbildningar-projekt/riksskogstaxeringen/Historiska%20dokument/Skoglig%20statistik%20fr%c3%a5n%20Riksskogstaxeringen%201926-2008.zip). (Komprimerad xml-fil; 15 Mb).
- 2. Packa upp filen och spara på lämplig plats.
- 3. Starta [Sverige eXplorer. http://mitweb.itn.liu.se/GAV/swe/](http://mitweb.itn.liu.se/GAV/swe/)
- 4. Vänta tills sidan är inladdad.

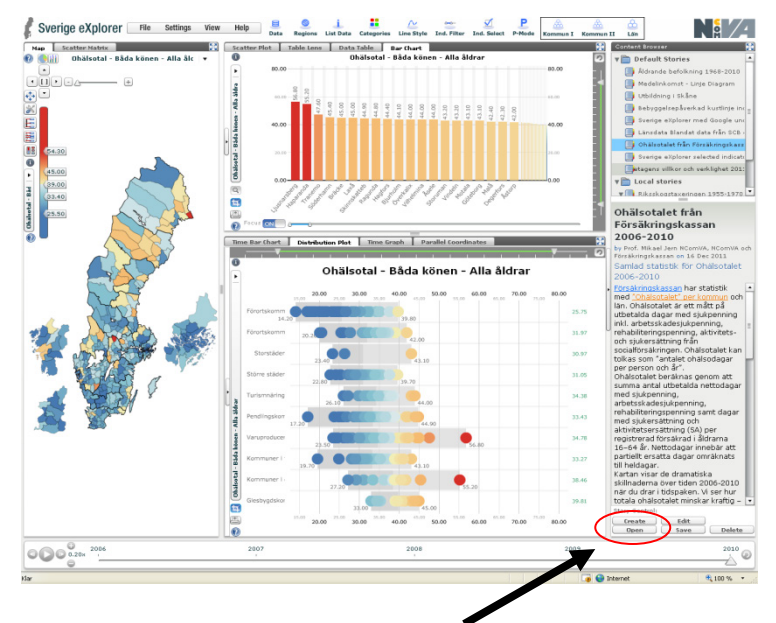

5. Klicka på "Open" och lokalisera filen "Skoglig statistik från Riksskogstaxeringen 1926- 200[8.xml"](https://www.slu.se/Documents/externwebben/centrumbildningar-projekt/riksskogstaxeringen/Historiska%20dokument/Skoglig%20statistik%20fr%c3%a5n%20Riksskogstaxeringen%201926-2008.zip) på din hårddisk. Markera "öppna" i filhanteraren.

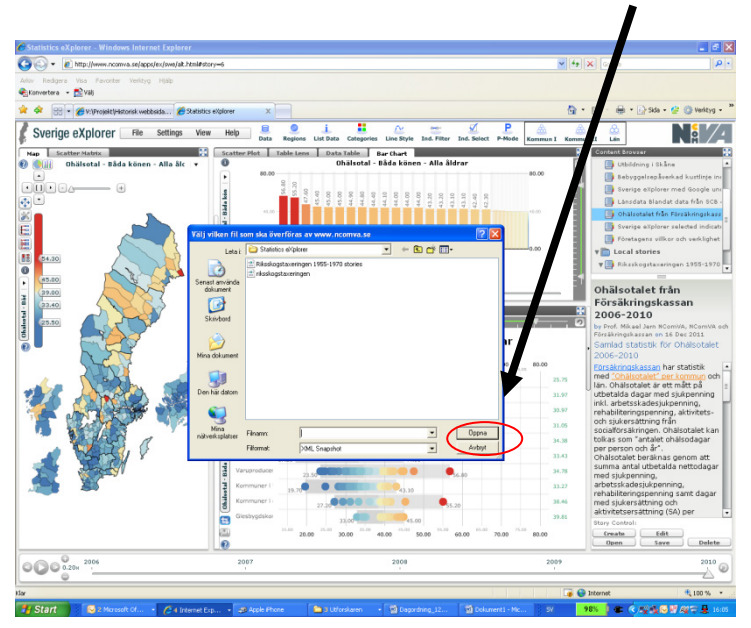

6. Lokalisera filen "Skoglig statistik från Riksskogstaxeringen 1926-2008.xml" och tryck "öppna". Vänta tills de nya inställningarna laddas in.

orv=0 - Windows Internet Explorer  $\sqrt{4|\mathbf{x}| |\mathbf{x}|}$  Googl  $\overline{|\mathbf{Q}|}$ File Edit View Favorites Tools Help Konvertera - Di Valj  $\overline{\mathbf{x}}$ Favorites **and** Favor #story=0 X JL SLU - Sveriges lantbruksuniv... ( Svensk skogshistoria i nytt lj., Ŧ Sverige eXplorer File Settings View Help B  $\overbrace{ }$  Line Style Ind. Filter Ind. Select  $\mathbb{N}$  and  $\frac{CD}{Lan}$ Regions List Data Komm, alt Categories **Map Scatter Matrix | 20 Scatter Plot** | Table Lens | Data Table | Cont of Brown SCOILE) R Size: Total volvm.mili m3sk  $\overline{\bullet}$  **6** Scale:  $\bigwedge$ **Thefault Stories** Aldrande befolkning 1968-2010 وتارعاهم الدلا  $\underline{\text{CD}}$ Bebyggelsepåverkad kustlinje  $\bullet$ Sverige eXplorer med underlags  $\lceil \cdot \rceil$  $\bullet$ Länsdata Blandat data från SCB  $\overline{21}$ Ohälsotalet från Försäkringskas: Andel kalmark, % av skogsmark Företage willkar och verklighe  $\sqrt{\frac{1}{n}}$  Local stories  $\overline{14}$  $\sqrt{\phantom{a}}$  Skoglig statistik från Rikss I Från ljunghed till granskog 19 Skoglig statistik från Riksskogstaxeringen 1926-2008  $\underbrace{1:1}\,\begin{pmatrix}1\\1\end{pmatrix}\begin{pmatrix}x-y\\x\end{pmatrix}\begin{pmatrix}y\\1\end{pmatrix}\begin{pmatrix}\begin{pmatrix}y\\1\end{pmatrix}\end{pmatrix}$ Andel gran,% av volyn  $\bullet$   $\bullet$  Trails - , ...<br>2012  $\boxed{1}$  1 of 4  $\boxed{1}$ Time Bar Chart | Distribution Plot | Time Graph | Parallel Coord **Bar Chart** .<br>-1926 Från Ijunghed till granskog  $\overline{\mathbb{R}}$ Andel gran.% av volvn <u>In</u> 2008 2008<br>damatiska förändringen i Hallands<br>dam syns som ett spår tvärs över<br>diagrammet. Vid starten 1926 var<br>det stor variation i andel kallmark<br>mellan olika delar av landet, men<br>denna minskar efter hand. I<br>denna minskar efter et visas <u>stapelulagi allilliet</u> visas<br>volymandelen gran med länen<br>sorterade från hög till låg andel.<br>Notera hur Hallands, Skåne och Blekinge län (markerade med<br>grönt) byter plats i diagrammet allt Andel 9 eftersom andelen gran ökar öksisom andolon gran okan.<br>Ökningen av volym gran per hektar<br>under perioden 1955-2008 visas i  $\overline{a}$  $\overline{a}$ **Story Control** 画  $\begin{array}{c}\n\text{Create} \\
\hline\n\text{Open}\n\end{array}$  $\frac{\text{Edit}}{\text{Save}}$  $\odot$ Delet  $0.408$  1926 1930 1934 1938 1942 1946 1950 1954 1958 1962 1966 1970 1974 1978 1982 1986 1990 1994 1998  $2002$  $2006$  $\sqrt{2}$  $\mathbf{w}$   $\mathbf{a}$   $\mathbf{a}$   $\mathbf{w}$  $\overline{\beta}$  is  $\overline{\mathbf{E}}$ 商  $\overline{\mathbf{A}}$  3 Adobe A  $\overline{w}$ m

Så här ser det utnär länsvisa data från Riksskogstaxeringen har laddats in i Sverige eXplorer tillsammans med förinställda vyer och "local stories".

I övre högra delen av fönstret under "Local stories" återfinns nu "Skoglig statistik från Riksskogstaxeringen 1926-2008". Det finns fyra olika "historier" som belyser viktiga förändringar i skogen under aktuell period.

- 1. Från ljunghed till granskog 1926-2008
- 2. Gammal skog minskar och volymen ökar 1926-2008
- 3. Stormar och hård död ved 1955-2008
- 4. Jämnställda mål i skogsbruket 1993-2008

I texten till varje historia finns dessutom ett antal klickbara länkar. Dessa leder till olika förinställda vyer och presentationer.

Du kan själva ändra indikatorer och inställningar genom att klicka runt i de olika delarna av Sverige eXplorer. Du kan ladda in egna länsvisa data.

I textfönstret kan du även skapa egna historier och spara dessa lokalt på din hårddisk för att ladda in dem i programmet senare.

För mer information om olika alternativ finns hjälp att få via inbyggda hjälpfunktioner och menyer i Sverige eXplorer.

Besök SCBs statistikatlas och läs mer om verktyget Sverige eXplorer <http://www.scb.se/statistikatlasen> Besök NComVa som har tagit fram verktyget. <http://www.ncomva.se/produkter/sweden-explorer/>

Har du frågor? Anna-Lena Axelsson, SLU Umeå 090-786 85 91 anna-lena.axelsson@slu.se